### **CONFIGURACIÓN OPTIMIZADA Y ACTUALIZADA PARA VOLAR CON FLIGHT SIMULATOR EN VR**

### **SU14 - DIRECTX 12**

23/01/2024

### **CONFIGURACIÓN DE WINDOWS 11**

Permitir que el mando abra Game Bar: Desactivado

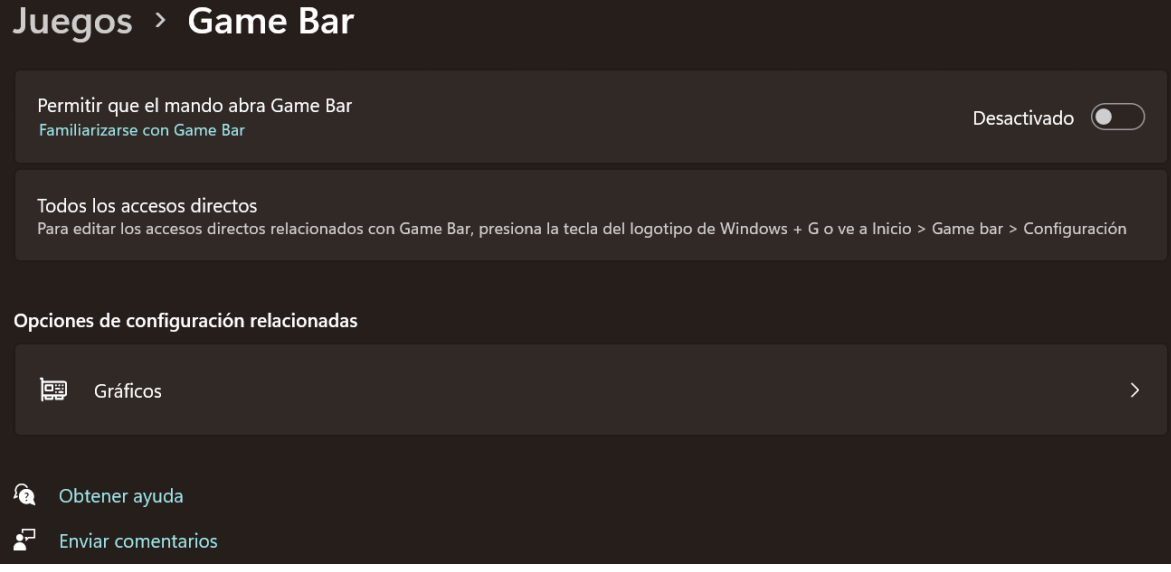

Programación de GPU acelerada por hardware: Activado

Optimizaciones para juegos en ventana: Activado

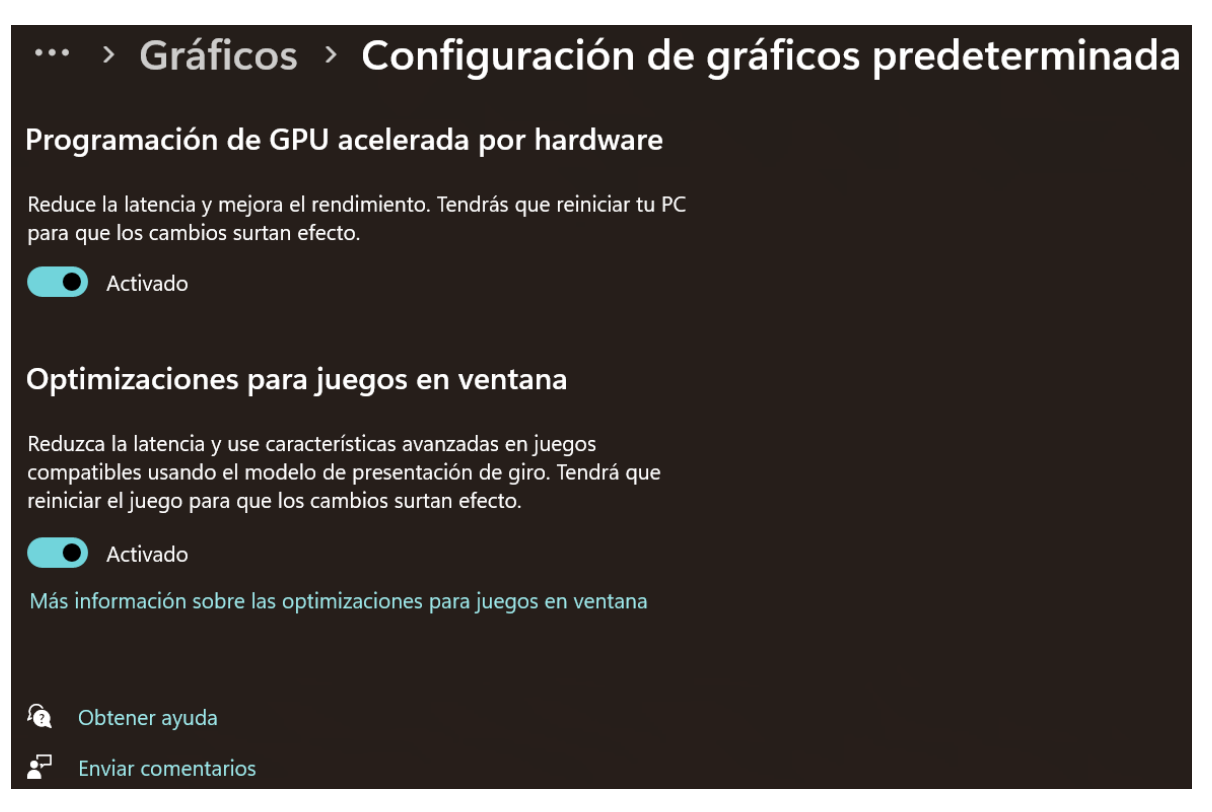

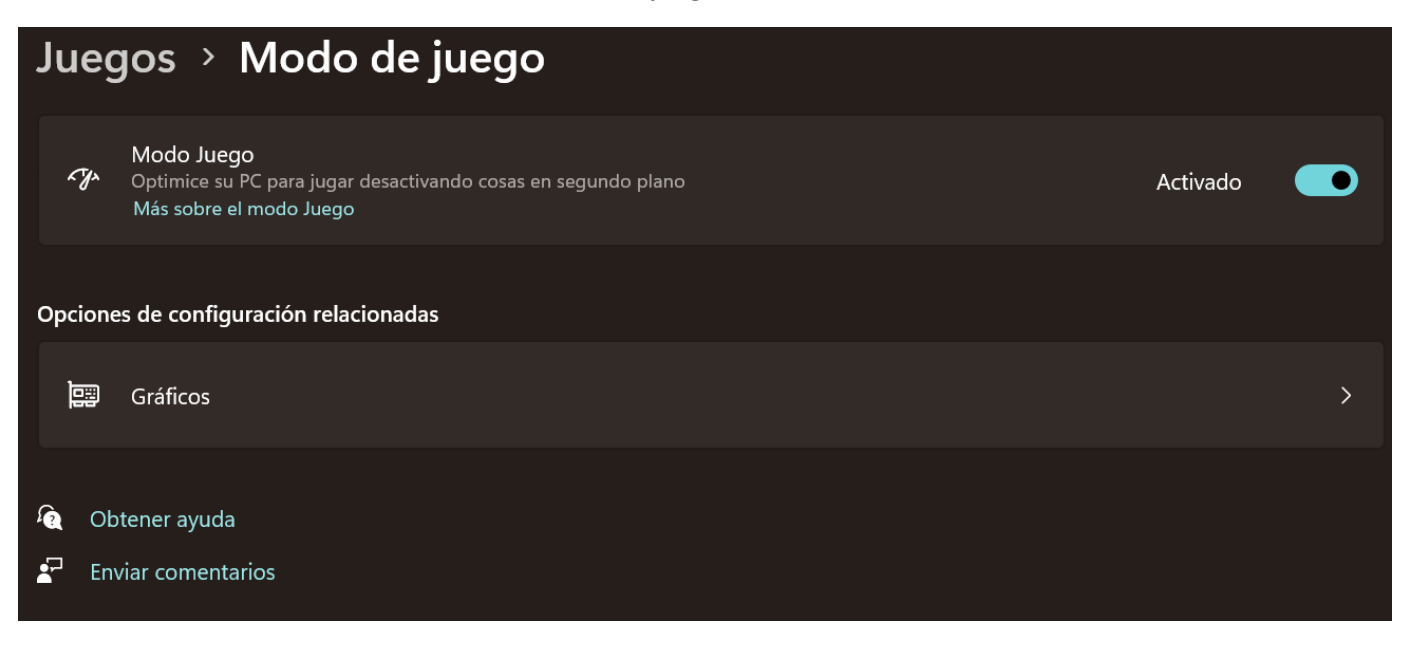

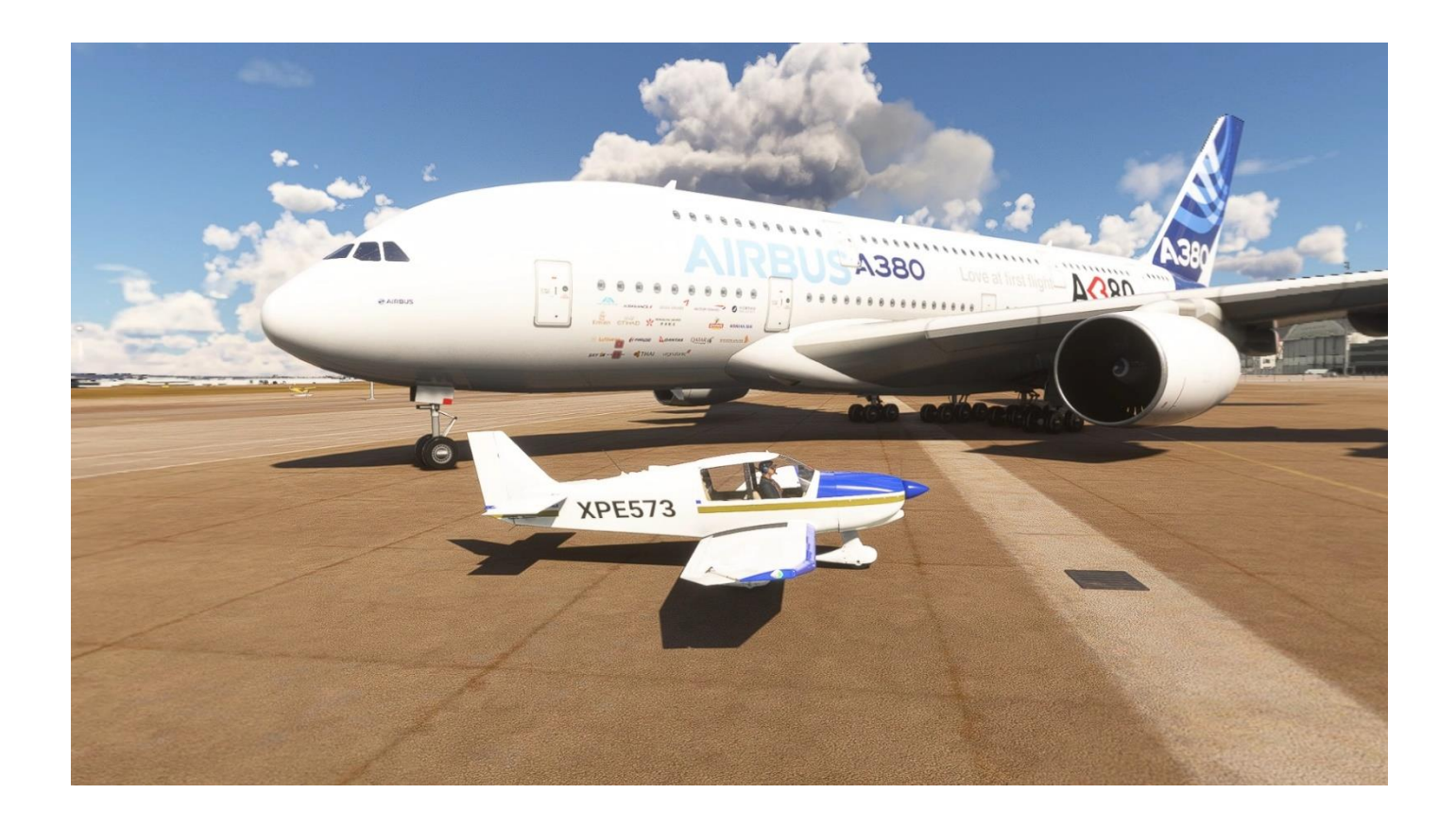

#### **INSTALACIÓN DE DRIVER NVIDIA**

### **<https://www.nvidia.es/Download/Find.aspx?lang=es>**

#### Instalar los drivers de NVIDIA **sin** GeForce Experience

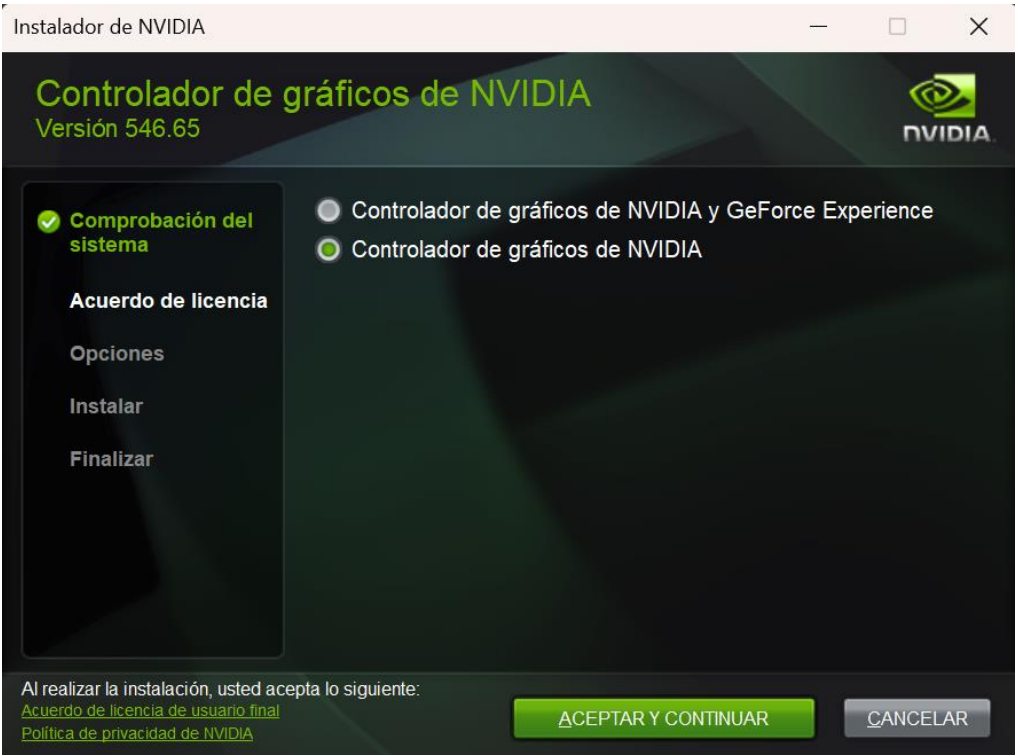

Seleccionar en Opciones de Instalación:

Personalizar (avanzado)

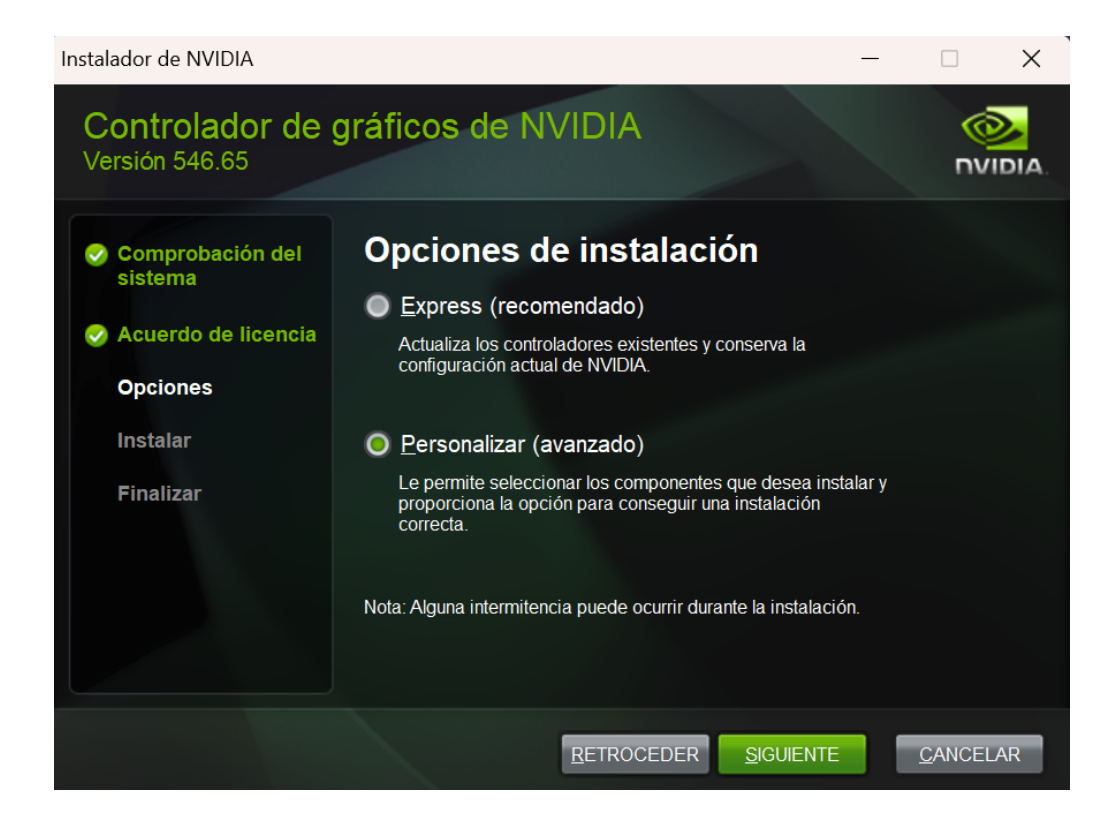

En Opciones de instalación personalizadas:

#### **Desmarcar**

Controlador de audio HD

NVIDIA Geforce Experience

#### **Marcar**

Realizar una instalación correcta

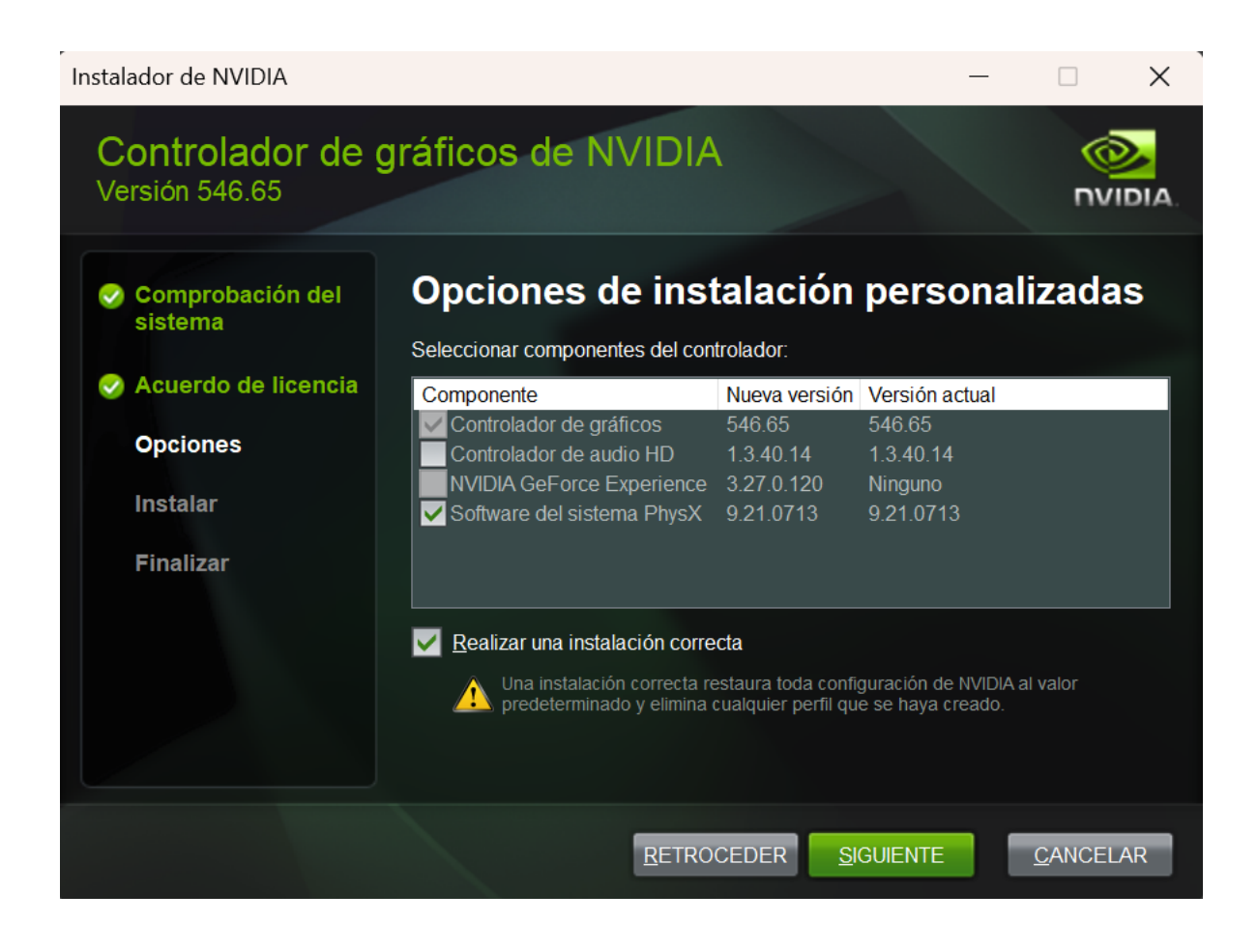

### **PANEL DE CONTROL DE LOS DRIVERS DE LA TARJETA GRÁFICA NVIDIA**

Pulsar en el enlace superior de la ventana donde pone **Restaurar valores predeterminados**, cargar los valores por defecto y luego modificar los parámetros tal y como pongo en las siguientes capturas de pantalla.

En la Configuración Global solo vamos a modificar un valor: Tamaño de la caché del sombreador – 10 GB

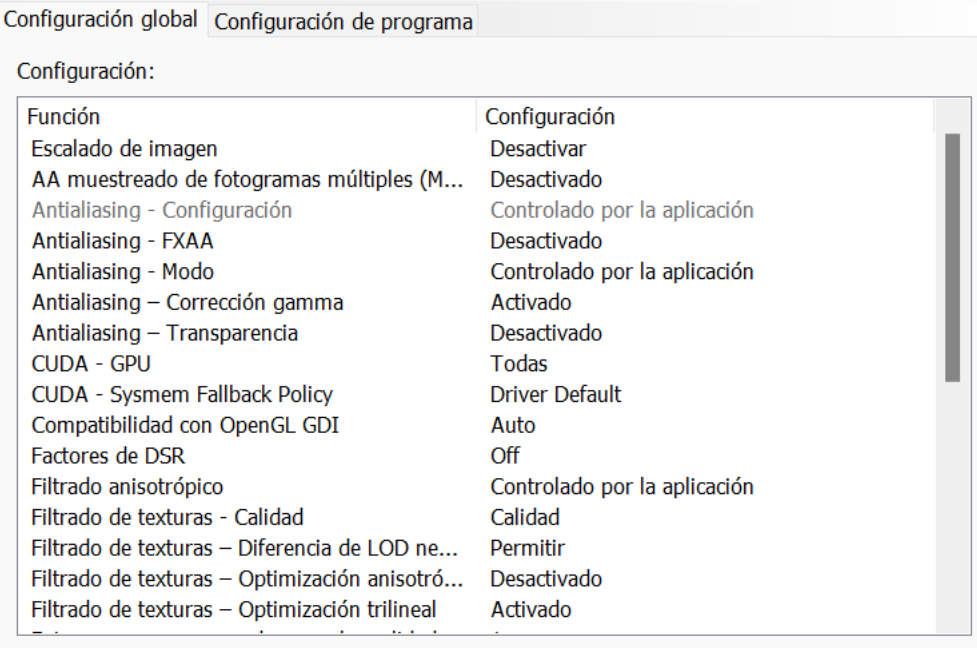

**E** Restaurar

Configuración global Configuración de programa

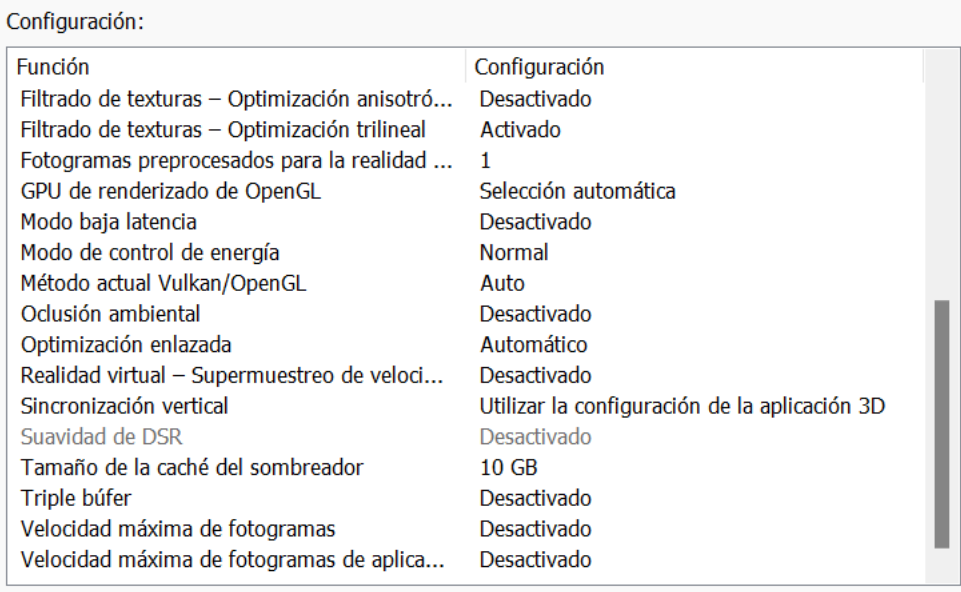

Restaurar

## En la Configuración de programa creamos un perfil para Flight Simulator y lo dejamos así:

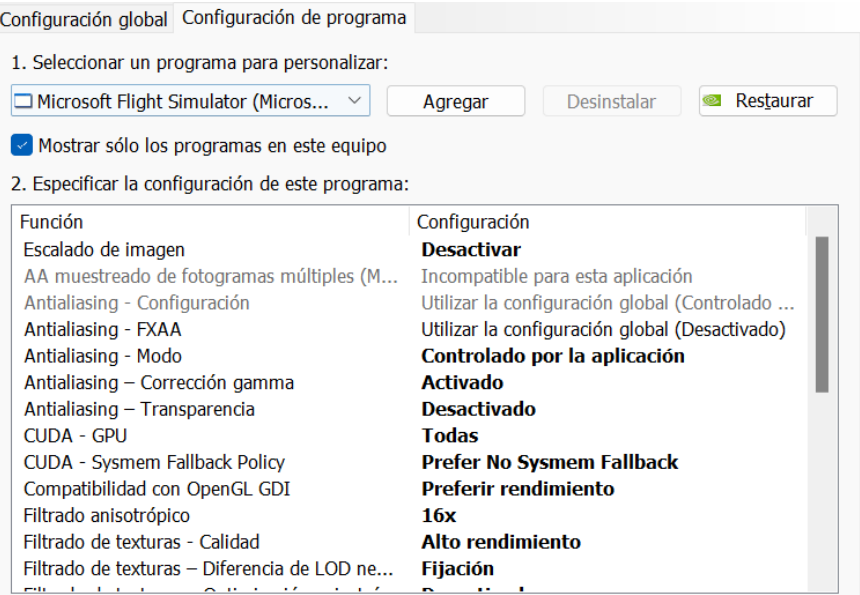

Configuración global Configuración de programa

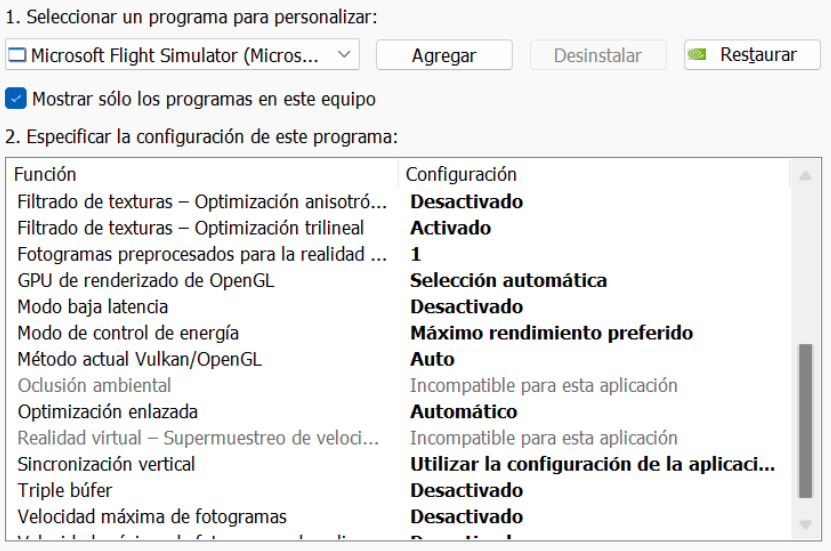

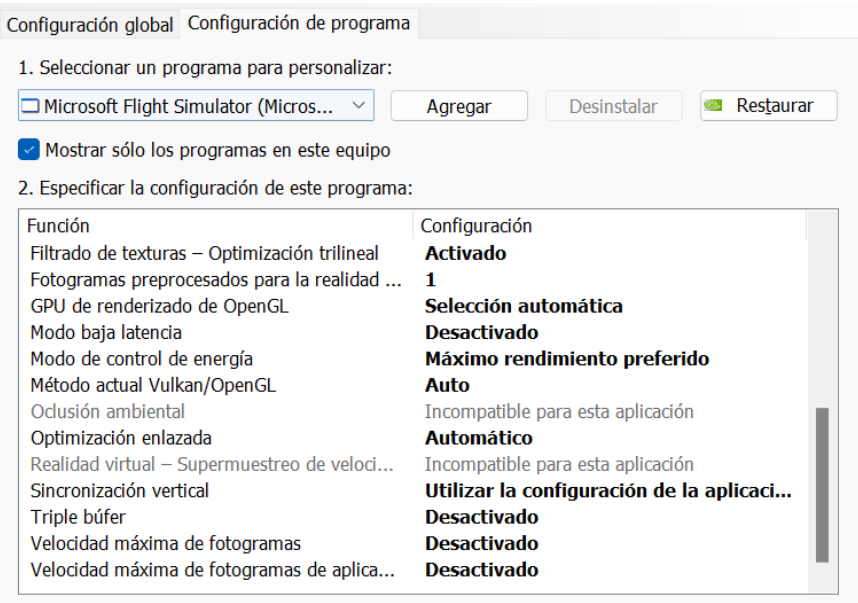

Las demás opciones del panel del driver de NVIDA las dejaremos así:

Utilice la configuración avanzada de imagen 3D

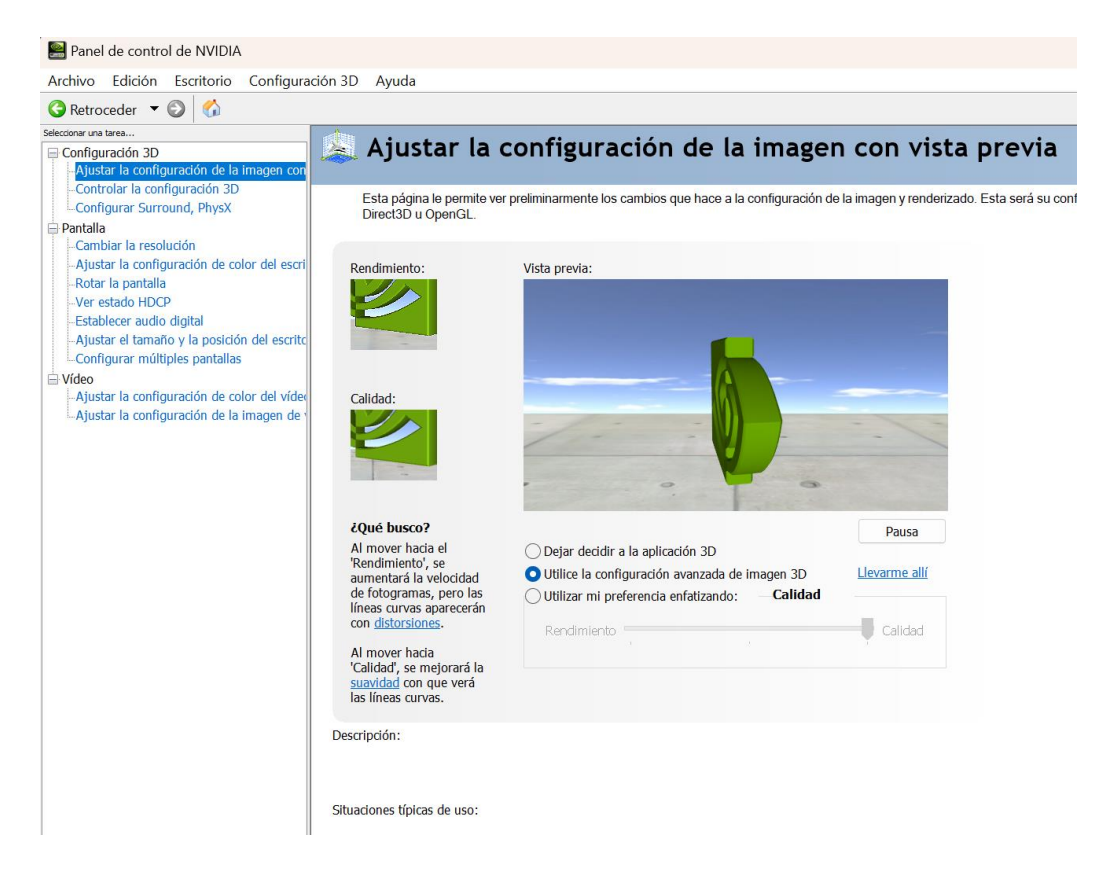

Configuración PhysX Procesador – Selección automática (recomendada)

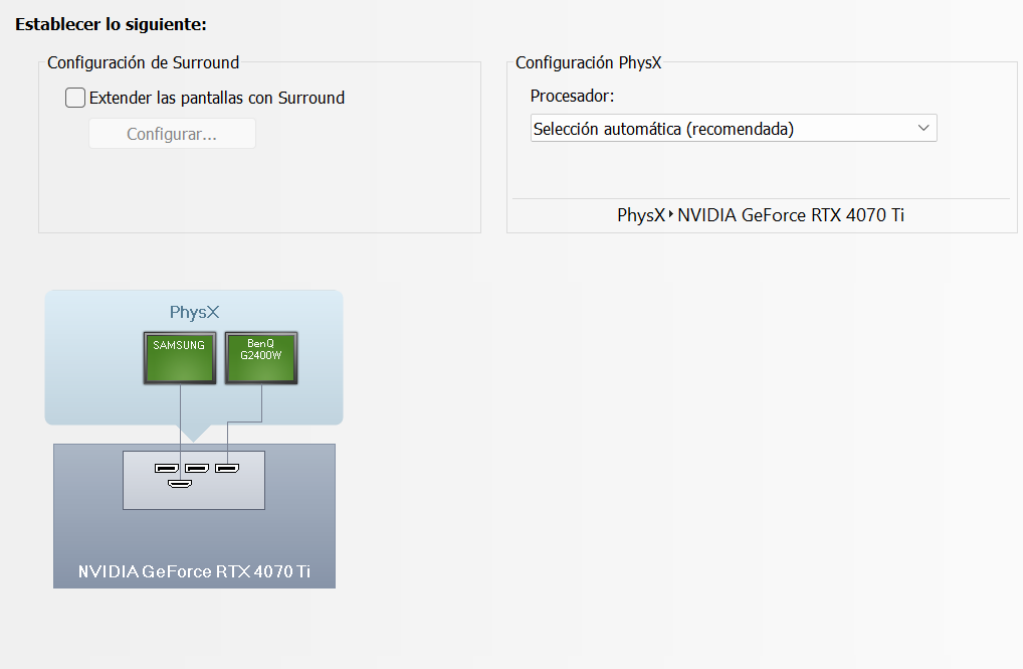

### La configuración de color de NVIDIA

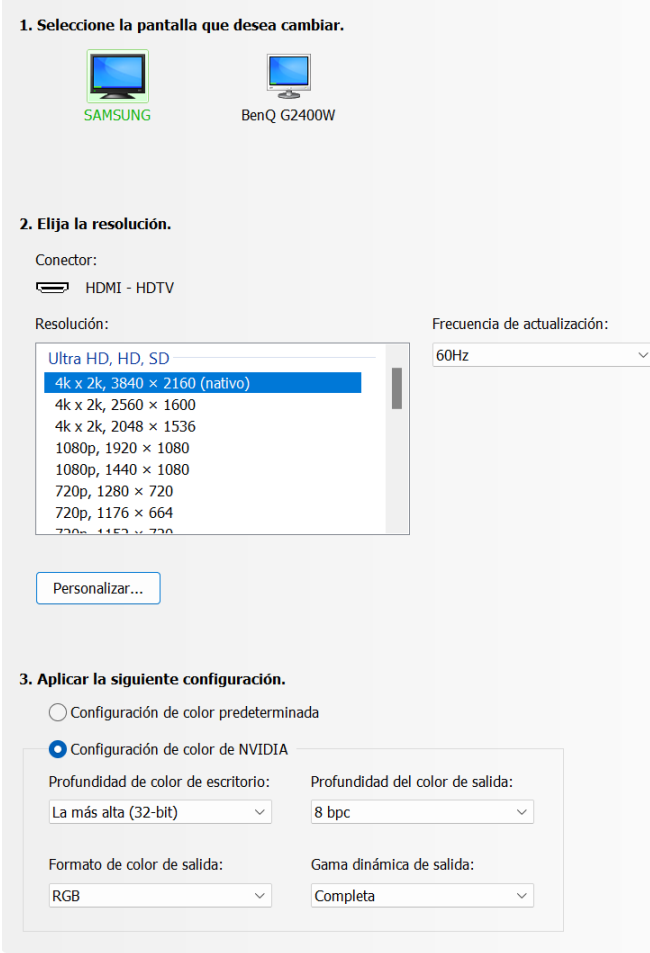

El valor de **Digital vibrance** lo subimos ligeramente a 60%

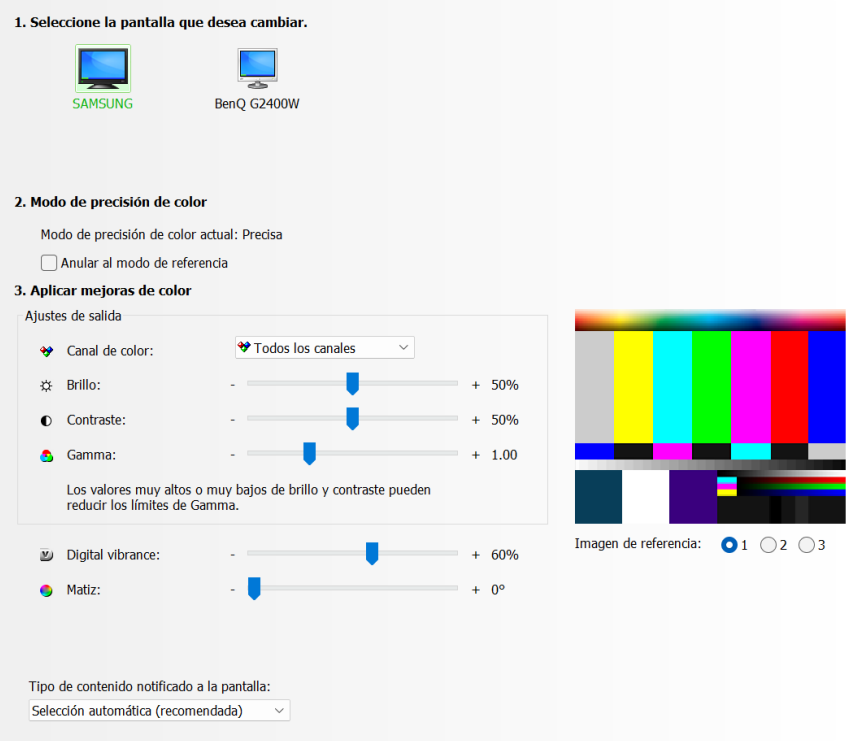

### La salida de audio HDMI desactivada

![](_page_8_Picture_17.jpeg)

![](_page_8_Picture_18.jpeg)

### **Nos aseguramos de que no tenemos NVIDIA High Definition Audio activado**

**En algunos sistemas el driver de audio perjudica enormemente el rendimiento de la tarjeta gráfica**

### **CONFIGURACIÓN DE OPCIONES GENERALES DE FLIGHT SIMULATOR EN MODO PC (MONITOR)**

Ponemos todo al mínimo ya que vamos a usar el simulador solamente con VR

Si lo vamos a usar en modo monitor, sin VR, seleccionamos entonces:

Global Rendering Quality: ULTRA y el ANTI-ALIASING en TAA

En equipos menos potentes podemos cambiar TAA por DLSS (será explicado en otro PDF)

## > GENERAL OPTIONS

![](_page_9_Picture_37.jpeg)

## > GENERAL OPTIONS

![](_page_9_Picture_38.jpeg)

### **CONFIGURACIÓN DE OPCIONES GENERALES DE FLIGHT SIMULATOR EN VR**

La escala del mundo se puede ajustar al gusto de cada uno, creo que queda más real a 115

Todos los valores que no están en ULTRA están un punto por debajo del máximo.

Glass cockpit refresh rate lo ponemos al mínimo porque en aviones con muchas pantallas influye.

Quedamos la configuración tal y como aparece en las siguientes capturas:

# > GENERAL OPTIONS

![](_page_10_Picture_27.jpeg)

# > GENERAL OPTIONS

![](_page_10_Picture_28.jpeg)

## **CONFIGURACIÓN DE TRÁFICO**

En modo PC (monitor)

![](_page_11_Picture_13.jpeg)

### En modo VR

![](_page_11_Picture_14.jpeg)

### **OTRAS CONFIGURACIONES EN FLIGHT SIMULATOR**

El ROLLING CACHE LIMIT se puede subir a 16 o 24 GB dependiendo del espacio libre que tengamos.

Si se tiene buena conexión a Internet y un disco NVMe M.2 no es necesario y evitamos tirones.

![](_page_12_Picture_20.jpeg)

# > GENERAL OPTIONS

![](_page_12_Picture_21.jpeg)

### **SOLO PARA USUARIOS VR**

### **PICO 4**

Instalamos Virtual Desktop **<https://www.vrdesktop.net/>**

Preferred Codec: H.264+ OpenXR Runtime: VDXR

![](_page_13_Picture_29.jpeg)

Las demás opciones las tenemos que configurar desde las gafas y las quedamos igual que en estas capturas

![](_page_13_Picture_6.jpeg)

![](_page_14_Picture_0.jpeg)

![](_page_14_Picture_1.jpeg)

## El resultado de la configuración se ve en las siguientes imágenes volando sobre París:

![](_page_15_Picture_1.jpeg)

![](_page_15_Picture_2.jpeg)

### **OPENXR TOOLKIT**

### **<https://mbucchia.github.io/OpenXR-Toolkit/>**

Con esta utilidad podemos mejorar aún más el rendimiento.

A modo de ejemplo modificamos el Fixed Foveated Rendering en modo Custom y lo dejamos como en la siguiente captura de pantalla:

![](_page_16_Picture_4.jpeg)

![](_page_16_Picture_5.jpeg)

Las demás opciones las dejamos por defecto

![](_page_17_Picture_1.jpeg)

![](_page_17_Picture_2.jpeg)

![](_page_18_Picture_0.jpeg)

### **ARCHIVO .BAT DE ARRANQUE DEL SIMULADOR PARA VR CON PICO 4**

CLS C:

CMD /C START /MAX /B /ABOVENORMAL "" shell:AppsFolder\Microsoft.FlightSimulator\_8wekyb3d8bbwe!App "-FastLaunch" PAUSE Espera a que arranque el simulador para aplicar las prioridades wmic process where name="FlightSimulator.exe" CALL setpriority "above normal"

Este archivo podemos tenerlo en cualquier carpeta del disco y lo ejecutamos con doble click para abrir el simulador, más rápido y con más prioridad que si lo abrimos directamente desde el menú o con su icono original.

Esta configuración funciona perfectamente con un i9 9900K con 64 GB y una tarjeta NVIDIA RTX4070ti Se ha probado durante días volando en VR, pero es fácilmente adaptable a vuelos con monitor.

Si tu sistema es diferente al mío los resultados puede que no sean los esperados. Prueba con tu equipo y adapta esta guía a tu hardware. No hay una configuración única ni perfecta.

Puedes hacerme llegar tus dudas, sugerencias o mejoras a **info@flightsimulator.me**

### **[FlightSimulator.me](https://www.flightsimulator.me/)**

### **ANEXO SOLO PARA USUARIOS VR CON OCULUS/META**

Configuración > Beta > habilitar "Public Test Channel"

![](_page_19_Picture_28.jpeg)

Editar el registro de Windows con Regedit.exe como en la captura anterior para asegurarnos de que se está usando el driver de Oculus VR y no el de Steam VR

Equipo\HKEY\_LOCAL\_MACHINE\SOFTWARE\Khronos\OpenXR\1

ActiveRuntime → ruta completa al archivo **oculus\_openxr\_64.json** en tu equipo

### **ARCHIVO .BAT DE ARRANQUE DEL SIMULADOR PARA VR CON OCULUS/META**

#### **FS.bat**

CLS  $\mathsf{C}$ cd C:\Scripts CMD /C START /MIN /B /ABOVENORMAL "" /D "C:\Program Files\Oculus\Support\oculus-client" "C:\Program Files\Oculus\Support\oculus-client\OculusClient.exe" CMD /C START /MAX /B /ABOVENORMAL "" shell:AppsFolder\Microsoft.FlightSimulator\_8wekyb3d8bbwe!App "-FastLaunch" PAUSE Espera a que arranque el simulador para aplicar las prioridades y el Oculus ASW wmic process where name="OVRServer\_x64.exe" CALL setpriority "above normal" wmic process where name="FlightSimulator.exe" CALL setpriority "above normal" "C:\Program Files\Oculus\Support\oculus-diagnostics\OculusDebugToolCLI.exe" -f parametros\_fs.txt PAUSE

#### **parametros\_fs.txt**

```
server:asw.Clock30
service set-pixels-per-display-pixel-override 1.6
service set-client-fov-tan-angle-multiplier 0.785 0.785
service set-use-fov-stencil false
service enable-adaptive-gpu-perf-scale false
exit
```
Para arrancar el simulador ejecuta el archivo **FS.bat** 

#### **Cómo hacerlo:**

Copiando el código de esta página con un bloc de notas crea dos archivos de texto (FS.bat y parametros fs.txt) en una carpeta que se llame [C:\Scripts.](file:///C:/Scripts) Si no los copias en C:\Scripts recuerda cambiar la ubicación que elijas al inicio del archivo FS.bat

Con el archivo .bat se configurará la prioridad de los procesos del cliente de Oculus y del propio simulador un poco más rápido, por encima de lo normal.

También se arrancará el simulador en modo *-FastLaunch* lo que te ahorrará unos segundos y se configurará la VR con los parámetros incluidos en el fichero **parametros\_fs.txt**

Se pondrá el supersampling a 1.6, se disminuirá el FOV a 0.785 para incrementar los FPS y se anulará el escalado automático para que no haya parpadeos y el movimiento sea lo más fluido posible.

Puedes cambiar el FOV a tu gusto ampliando un poco el valor por si te parece demasiado cerrado, prueba con 0.8

También puedes disminuir el SuperSampling a 1.6 o incluso 1.5 si ves que tu equipo va demasiado forzado.

Espero que con esta configuración mejore tu experiencia VR con Flight Simulator.